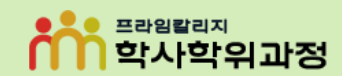

-프라임칼리지-

# 프라임칼리지 학사학위과정 네이버 인증서 발급 및 확인 방법

#### ① 모바일 네이버 홈 화면 **[Na]** 버튼 클릭 ② 오른쪽 상단 **[인증서 발급받기]** 버튼 클릭 ③ **[30초 만에 발급받기]** 버튼 클릭

프라임칼리지

학사학위과정

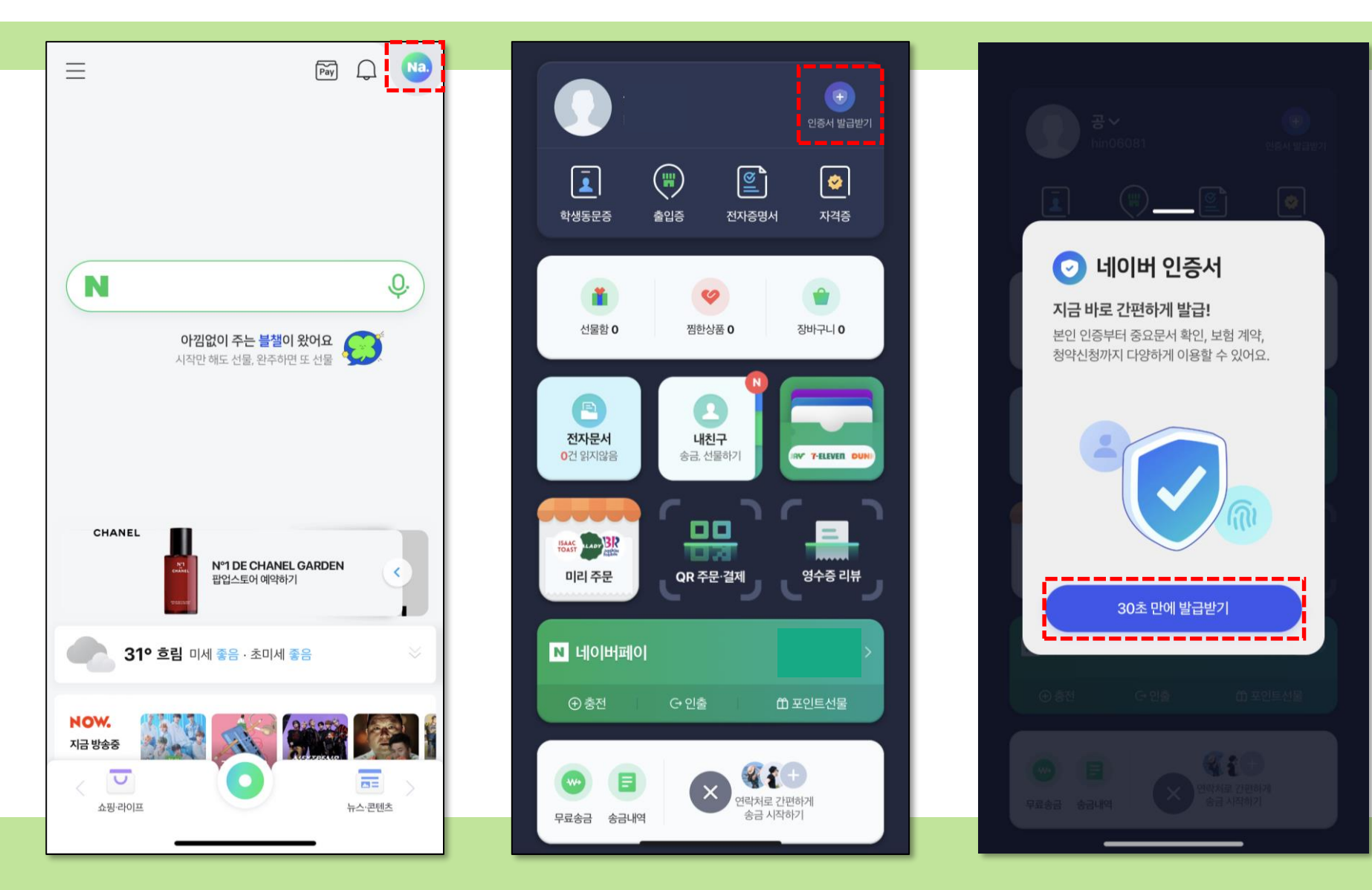

**※ 주의 ※ 방송대 학적 정보와 네이버 입력 정보가 같아야 합니다.**

### ④ 본인 기기 확인을 위해 **[인증 문자 보내기]** 버튼 클릭 ⑤ 문자메시지 **전송** ⑥ **약관 동의** 및 본인 확인 **정보 입력** 후 **[인증]** 버튼 클릭

프라임

학사학위과정

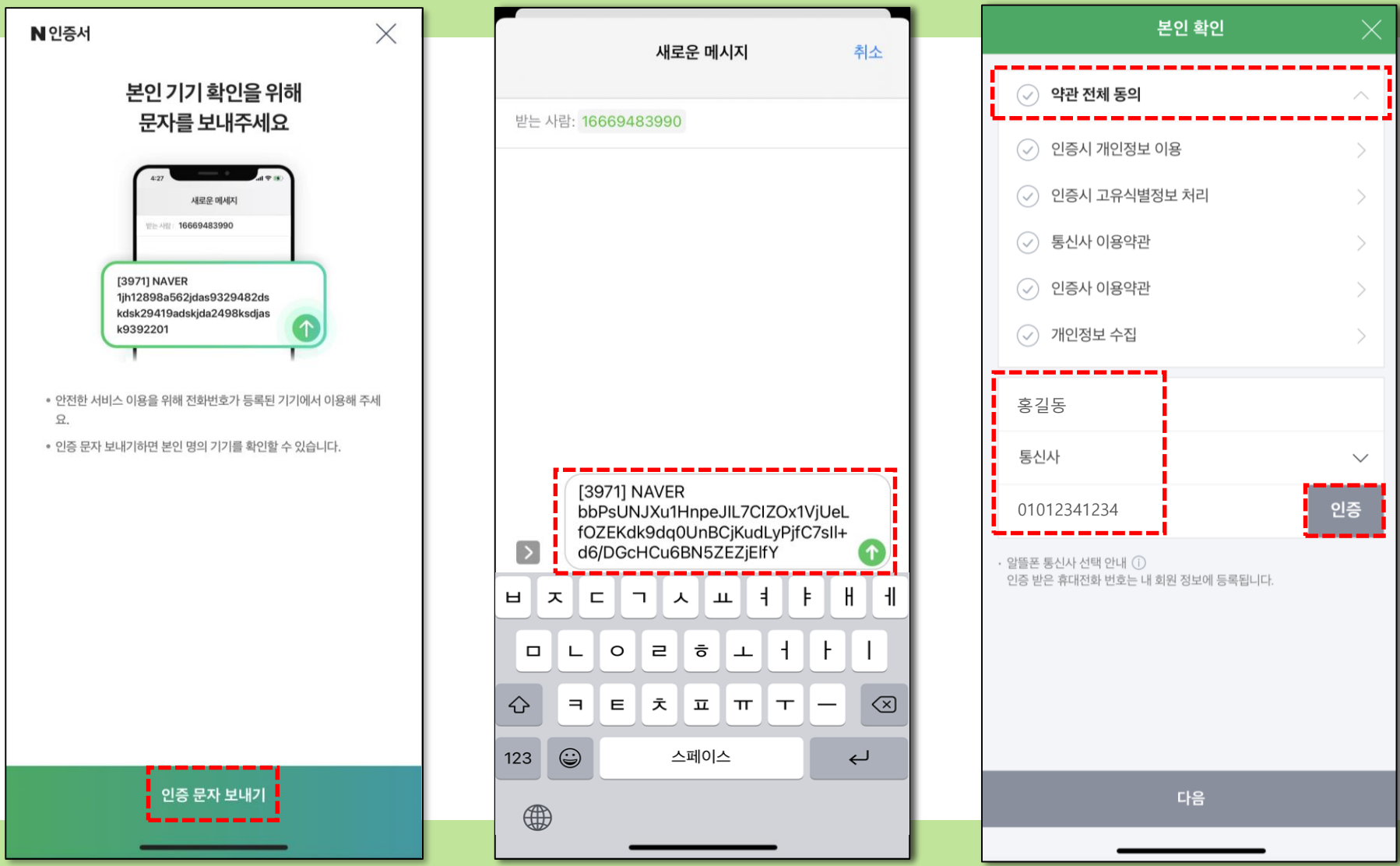

### ⑦ **인증번호 입력** 후 **[다음]** 버튼 클릭 ⑧ 본인 명의 **계좌 입력** 후 **[다음]** 버튼 클릭 ⑨ 입금된 내역 확인 후 **숫자 입력** 및 **[다음]**버튼 클릭

프라임칼리지

학사학위과정

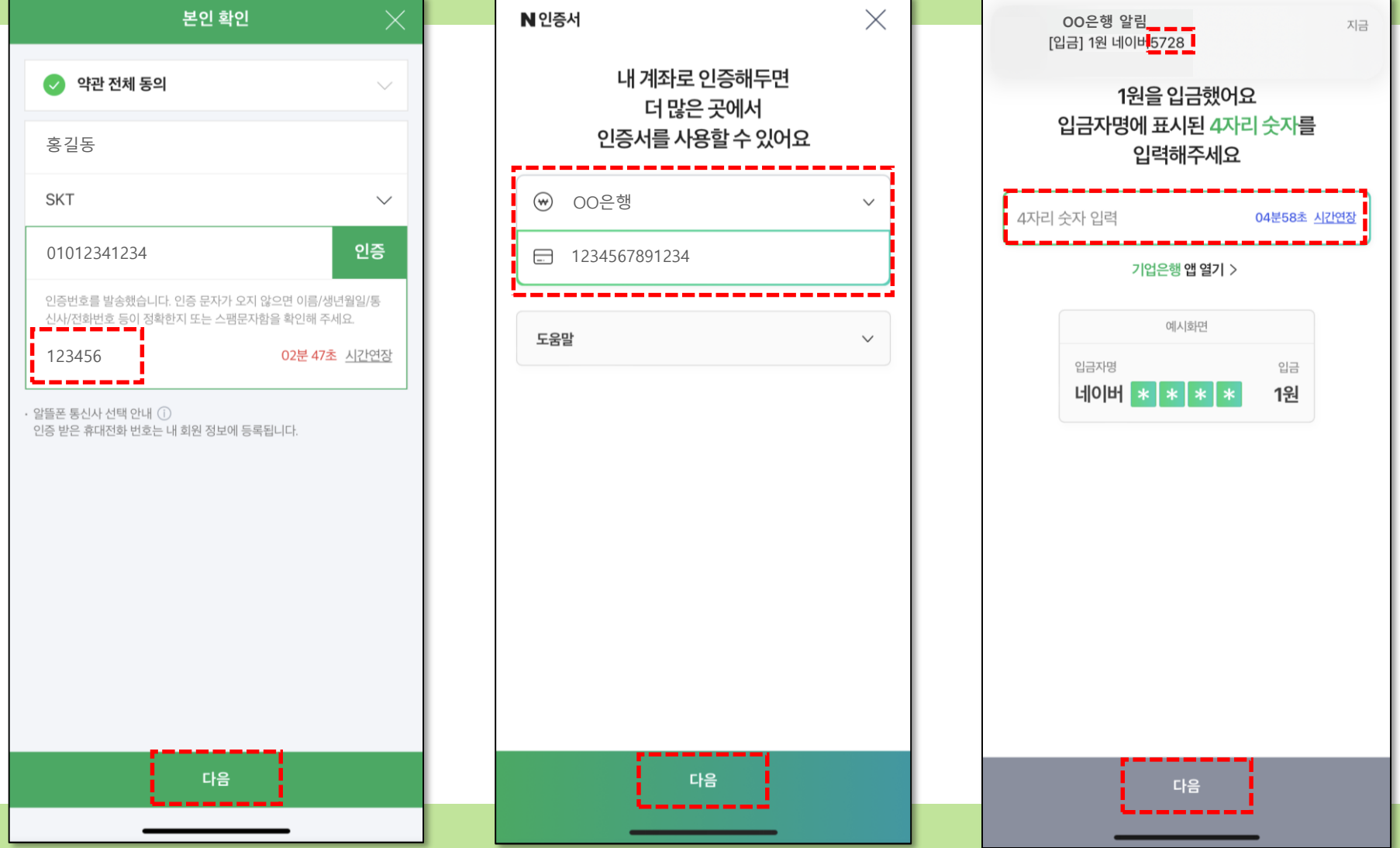

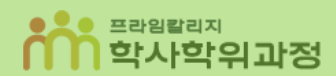

#### 10 인증서 발급 확인

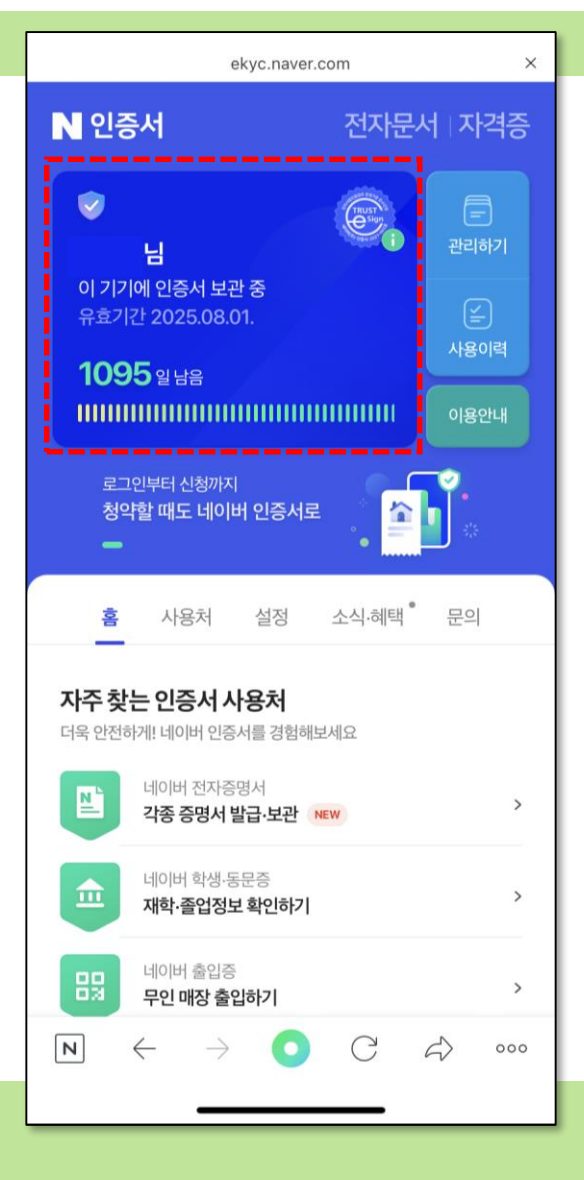

## 네이버 인증서 확인 방법

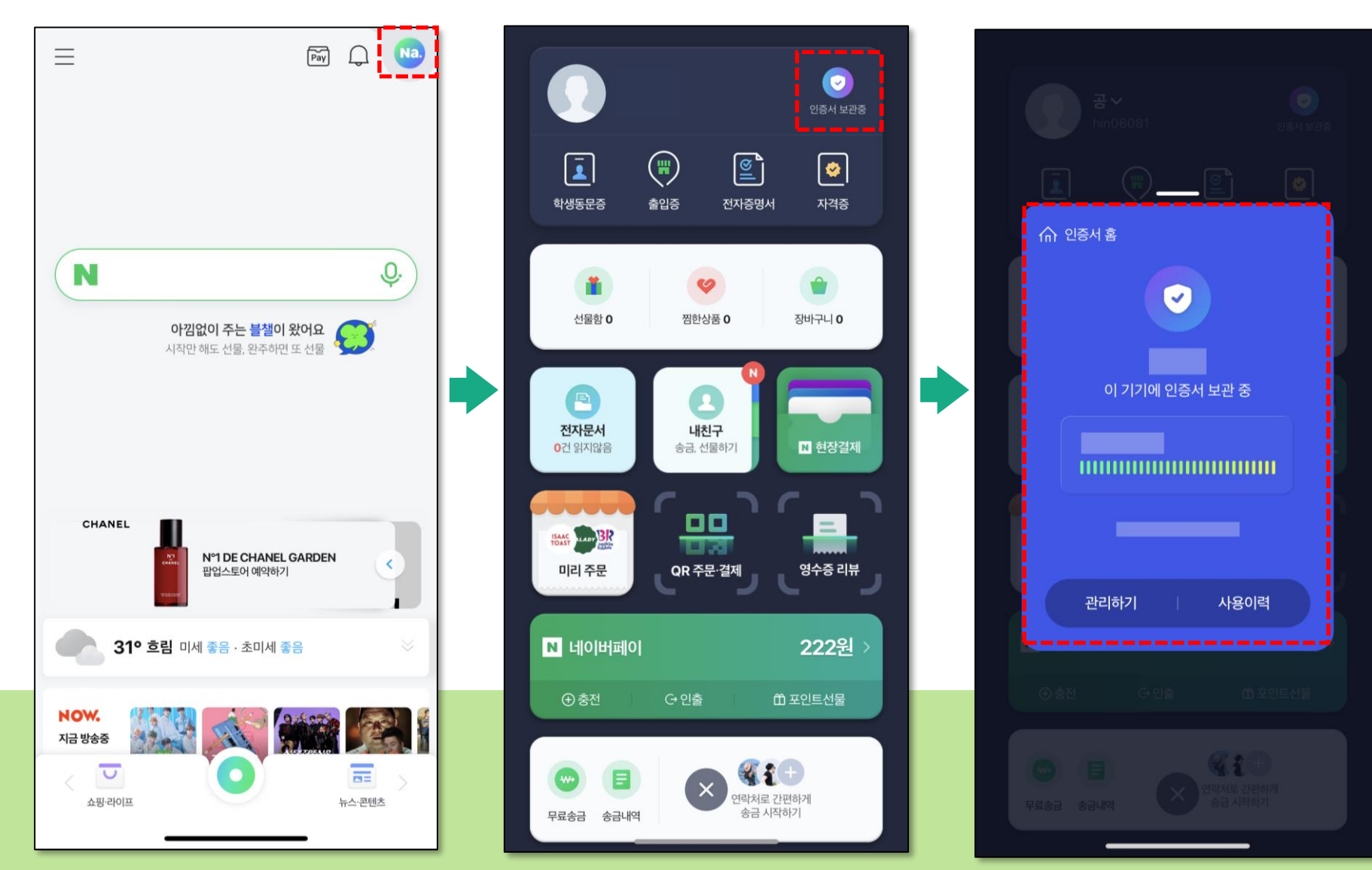

프라임칼리지 학사학위과정